Le tutoriel suivant est de ma pure imagination Toutes ressemblances avec d'autres tutoriels ne seraient

Que pure hasard Il est strictement interdit de le copier ou le diffuser Sur d'autres sites, forum ou blog sans mon autorisation Pour me contacter utiliser le formulaire de cont[act que](http://www.universimaginaire.com/formulairedecontact.html) vous trouverez grâce à Archimède

Vous pouvez mettre votre réalisation finale sur vos blogs ou site En mettant un lien

vers mon site Je vous remercie de respecter cette condition Toutes les images ou matériels proviennent du net et j'en remercie les auteurs pour leurs réalisations.

Le matériel

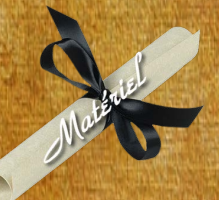

Les filtres utilisés Vm Stylize - Flaming Pear - Xero

Nous allons commencer 1 -Ouvrir un document de taille 800 x 600 avec un fond blanc (enregistrer votre document) en faisant "Fichier" - "Enregistrer Sous" (Faire un enregistrement en pfi, vous permettra de conserver tous les calques) tant que votre travail n'est pas fini. Vous pourrez donc le fermer et le rouvrir à votre guise **Mais pensez à enregistrer votre travail régulièrement**

2 – Fichier calque "Nouveau" - "Ouvrir en tant que calque" Prenez l'image fond et faire ouvrir

 3 – Faire filtre puis Filtre 8bf – Vm stylize - effet Zoom Blur avec en valeur Amout 39 et Adjust 60 et faire apply

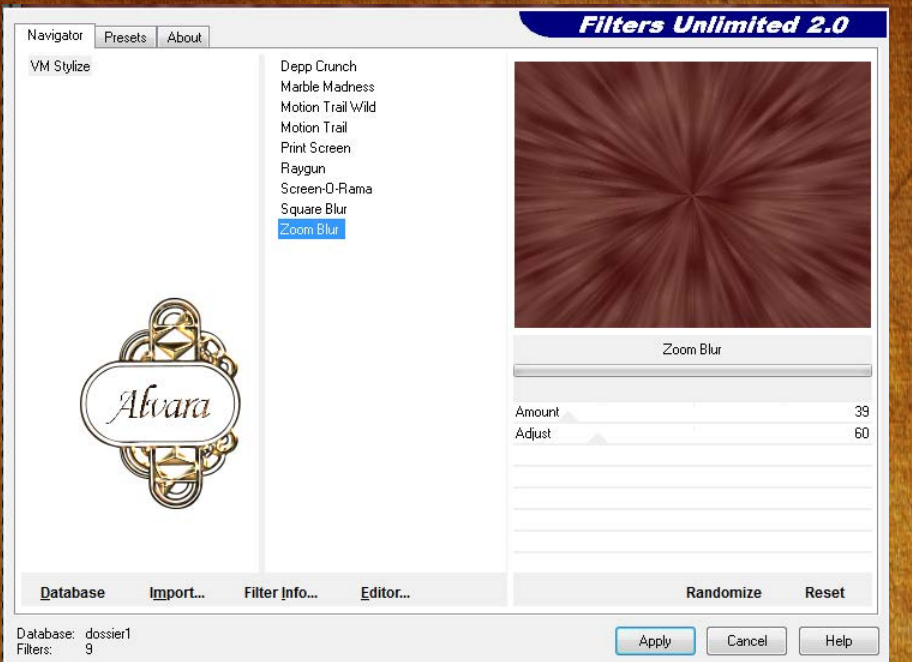

## 4 - Prener l'image n° 1 - placer les fleurs en haut à gauche et faire dupliquer symétrie horizontal et mettre à droite et fusionner ces deux calques

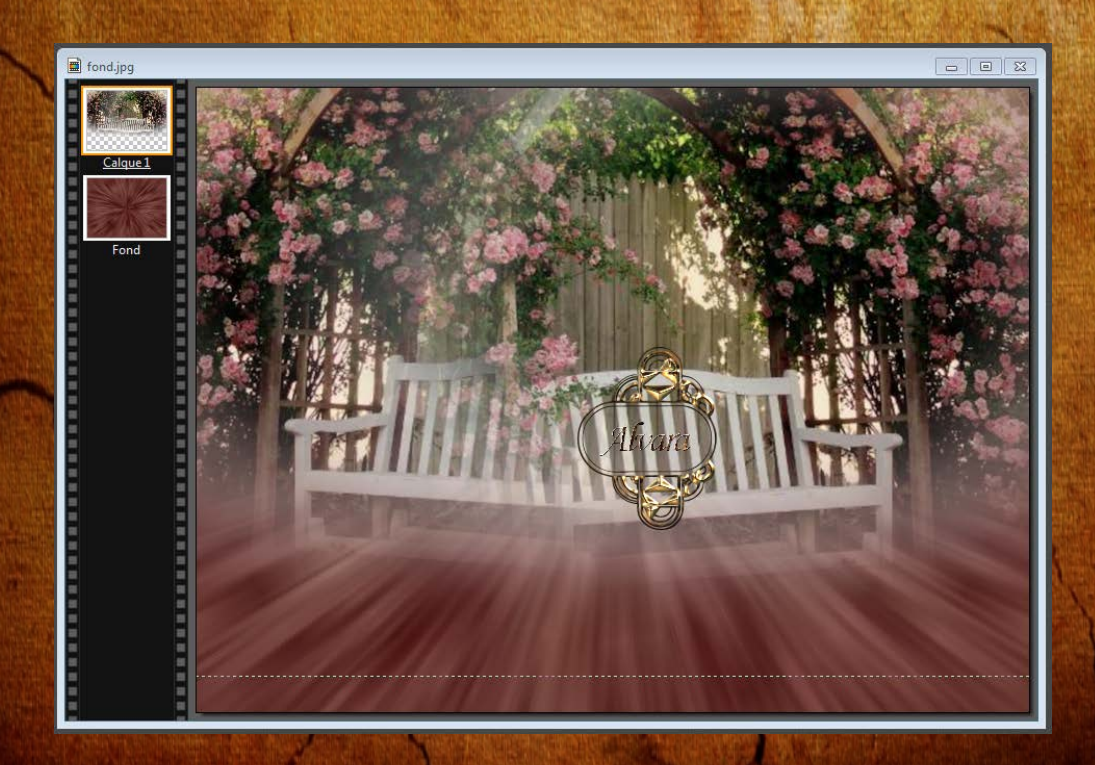

## 5 - Insérer l'image 2 6 – Filtre unlimited 2 – Tile & Mirror – Mirror (horizontal) et apply

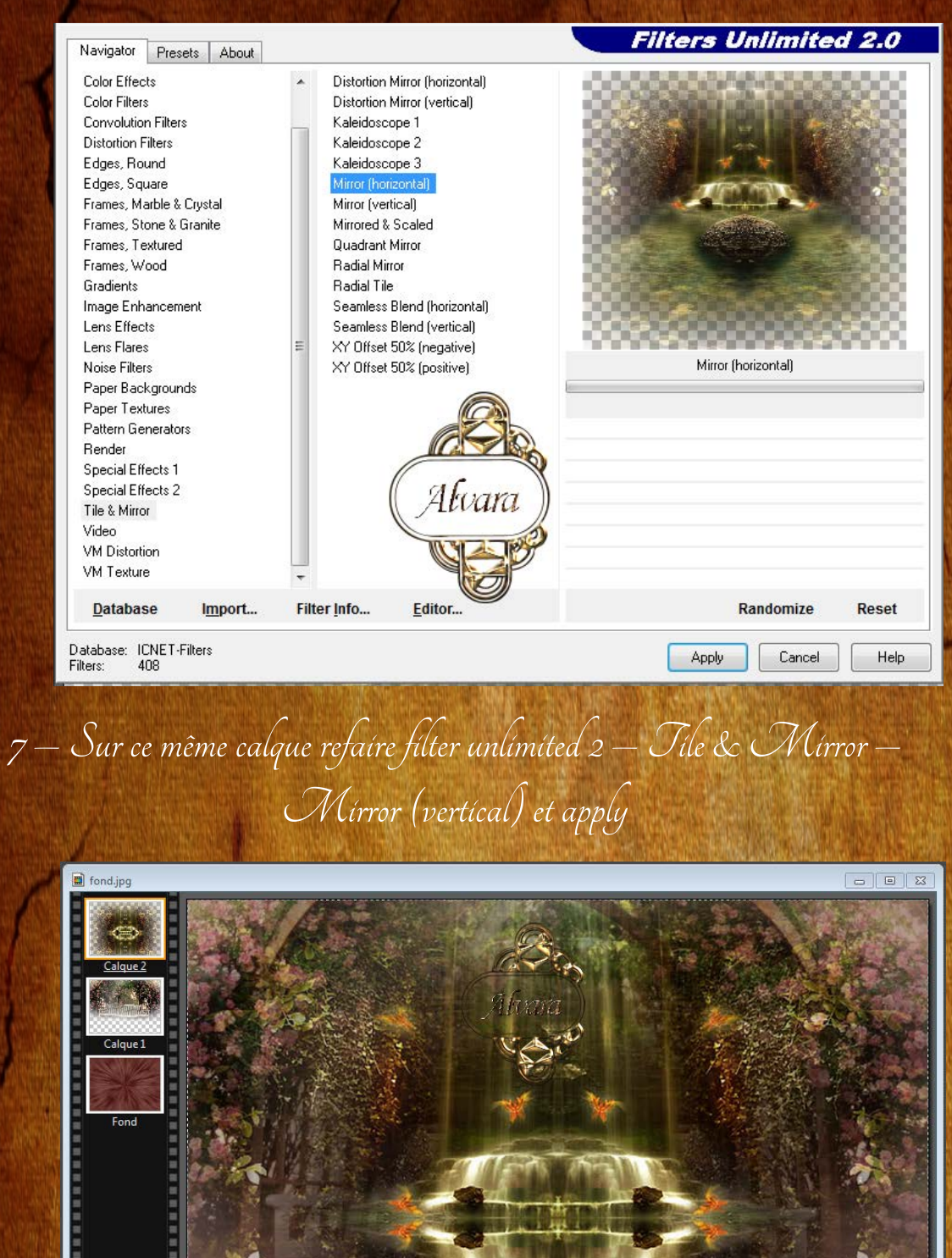

8 – Dupliquer le calque et faire – Filtre 8bf et flaming Pear et flood Et faire selon les valeurs notées sur la capture d'écran

et faire Ok

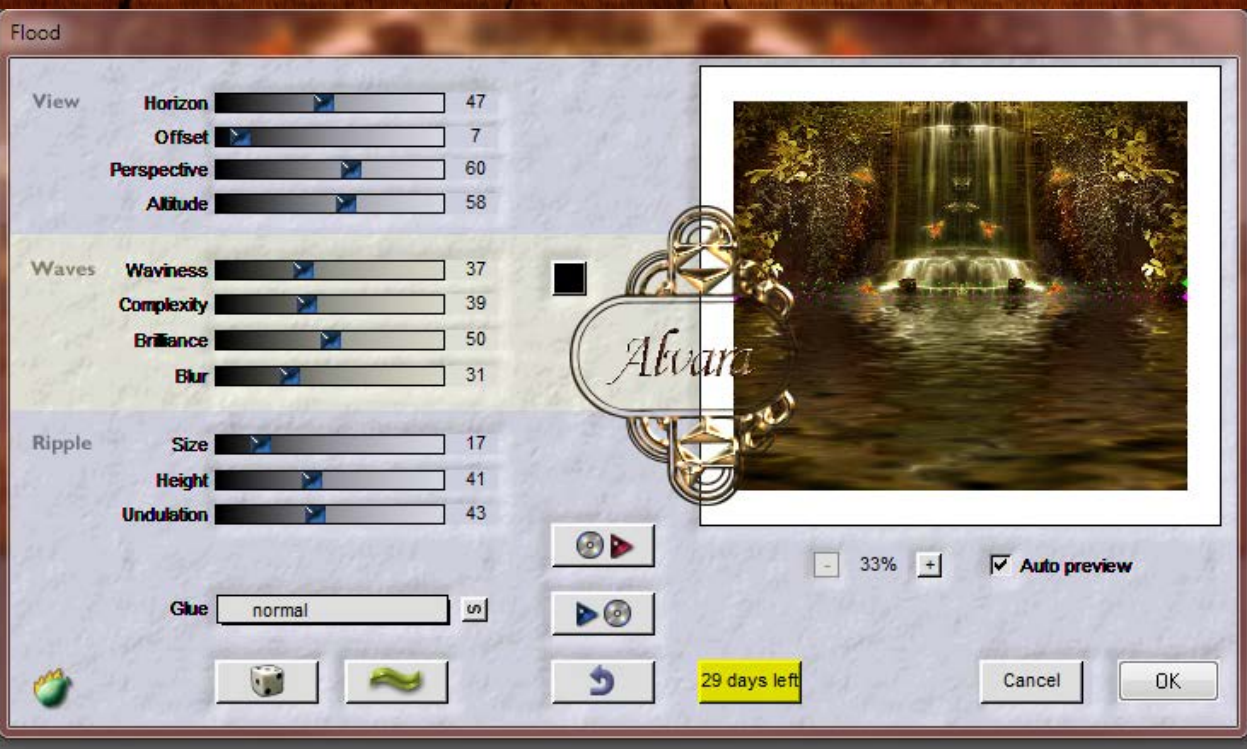

9 - Placer le personnage 10 - Fusionner tous les calques 11 - Faire Filtre - Filtre 8bf - Xero - Porcelaine valeur à 27 et le reste normal 12 - Nous allons faire l'encadrement donc Faire Filtre - Filtre 8bf - et choisir "Filters Unlimited 2.0"» Bordure et Frame et choisir Glass fram 1 et mettre une taille à 15

18 - Signer votre réalisation et enregistrer au format jpeg